# SA4400 说明书

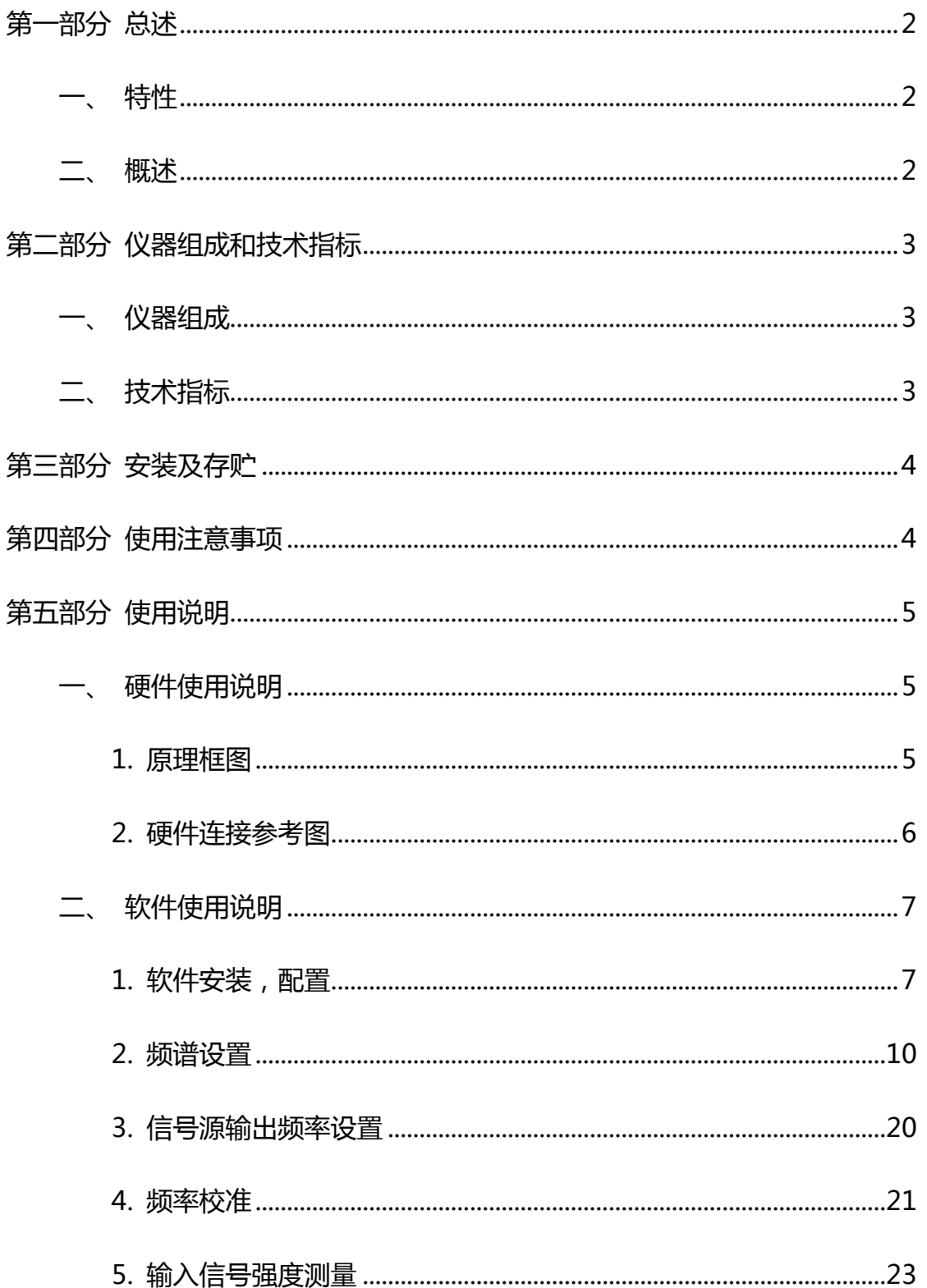

# 第一部分 总述

# <span id="page-1-1"></span><span id="page-1-0"></span>一、特性

● 输入,输出信号范围:

SA4400-A:138MHz-4.4GHz

SA4400-B:35MHz-4.4GHz

- 信号源输出信号强度约-3dBm@500MHz
- 频谱最大线性输入信号强度-5dBm
- 输出信号步进: 1KHz
- 输入检测信号步进: 1KHz
- USB 供电,使用方便
- 带扫频功能
- 注: SA4400 步进频率明细

2.2G-4.4G 为 1K

1.1G-2.2G 为 0.5K

0.55G-1.1G 为 0.25K

275M-550M 为 0.125K

35M-275M 为 0.0625K

# <span id="page-1-2"></span>二、概述

SA4400 简易信号源,简易频谱。可作宽带信号源、宽带扫频信号源、宽带简易频谱使

第 2 页

<span id="page-2-0"></span>用,配合噪音源可做跟踪源,可测量滤波器、天线等器件的参数。体积小巧,使用方便。

# 第二部分 仪器组成和技术指标

# <span id="page-2-1"></span>一、仪器组成

- 主机 1 台
- USB 连接线 1条
- SMA 线 2 根
- <span id="page-2-2"></span>**● SMA 天线 1 条**

## 二、技术指标

输入输出频率范围:

SA4400-A:138MHz-4.4GHz

SA4400-B:35MHz-4.4GHz

- 输入输出频率步进:1kHz
- 输出信号强度:-3dBm@0.5GHz
- **动态范围: 75dB**
- 中频带宽:250kHz
- 频率稳定度:3PPM/年
- 外形尺寸: L\*W\*H=120\*65\*25(以实物为准)
- 重 量: 250g(以实物为准)
- 工作温度: 0℃ 到 +45℃

第 3 页

<span id="page-3-0"></span>注意:所有端口最大承受功率: 10dBm(切勿超过该功率, 否则导致检测器件损坏, 需 要返厂维修),如果需要输入超过 10dBm 的功率,需要外加衰减器。

# 第三部分 安装及存贮

- USB 供电, 需要远离强辐射 ( 大功率开关电源, 大功率射频发射 ) 场合。
- 开机后最好能预热 30 分钟再进行测量。
- <span id="page-3-1"></span>● 清理干净,装入有干燥剂的容器内可在环境温度-10 ~ +50℃条件下存贮。

# 第四部分 使用注意事项

- 使用前清仔细阅读使用说明书。
- 仪器为精密仪器,应防振,防水,防腐蚀。
- 不要随意短接信号输出端口,容易造成内部零件损坏。
- 在测试过程中, 不要用烙铁在被测器件中进行焊接。

# 第五部分 使用说明

# <span id="page-4-1"></span><span id="page-4-0"></span>一、硬件使用说明

# <span id="page-4-2"></span>1. 原理框图

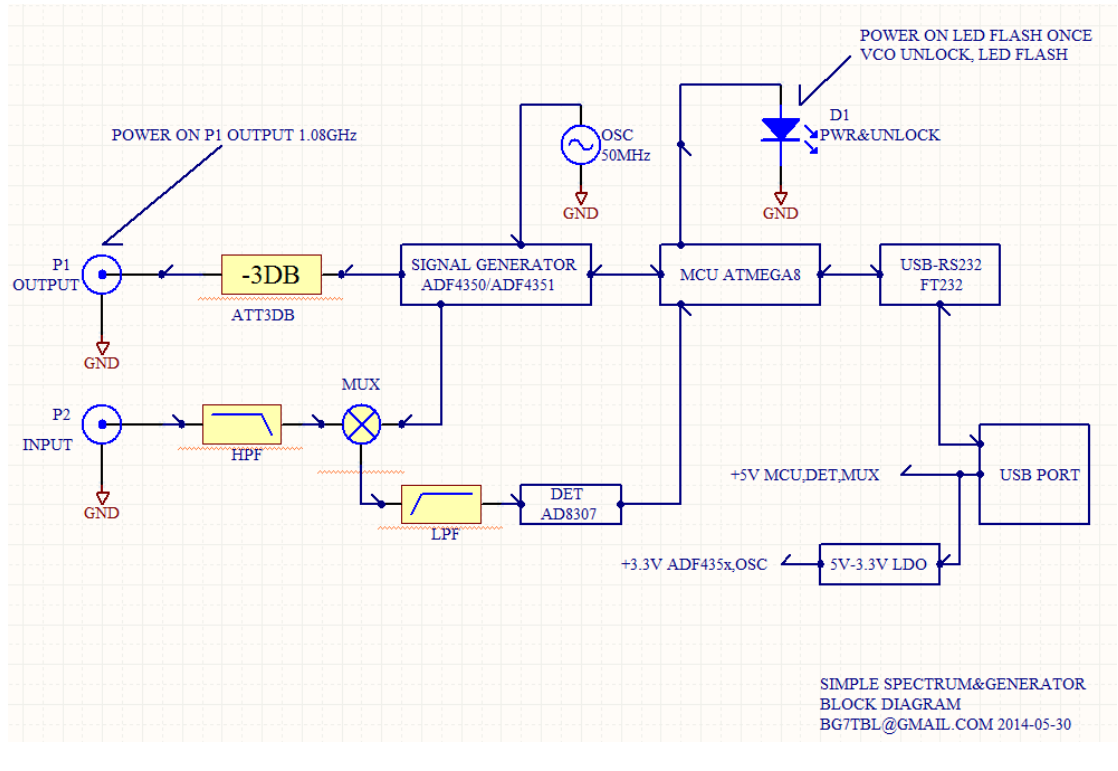

原理框图

#### <span id="page-5-0"></span>2. 硬件连接参考图

连接 USB 插头即可。

其中 IN 为频谱信号输入端,OUT 为信号源信号输出端口。PWR 为电源指 示灯,通电后指示灯会闪一下,然后常亮。如果 PLL 失锁,该灯会闪(输出 OHz 除外)。测量频谱或者作信号源用时,最好能用 SMA 线连接测量,如果用夹 子,到 4G,信号损耗可能会有 30DB (即信号衰减了 1000 倍)以上。

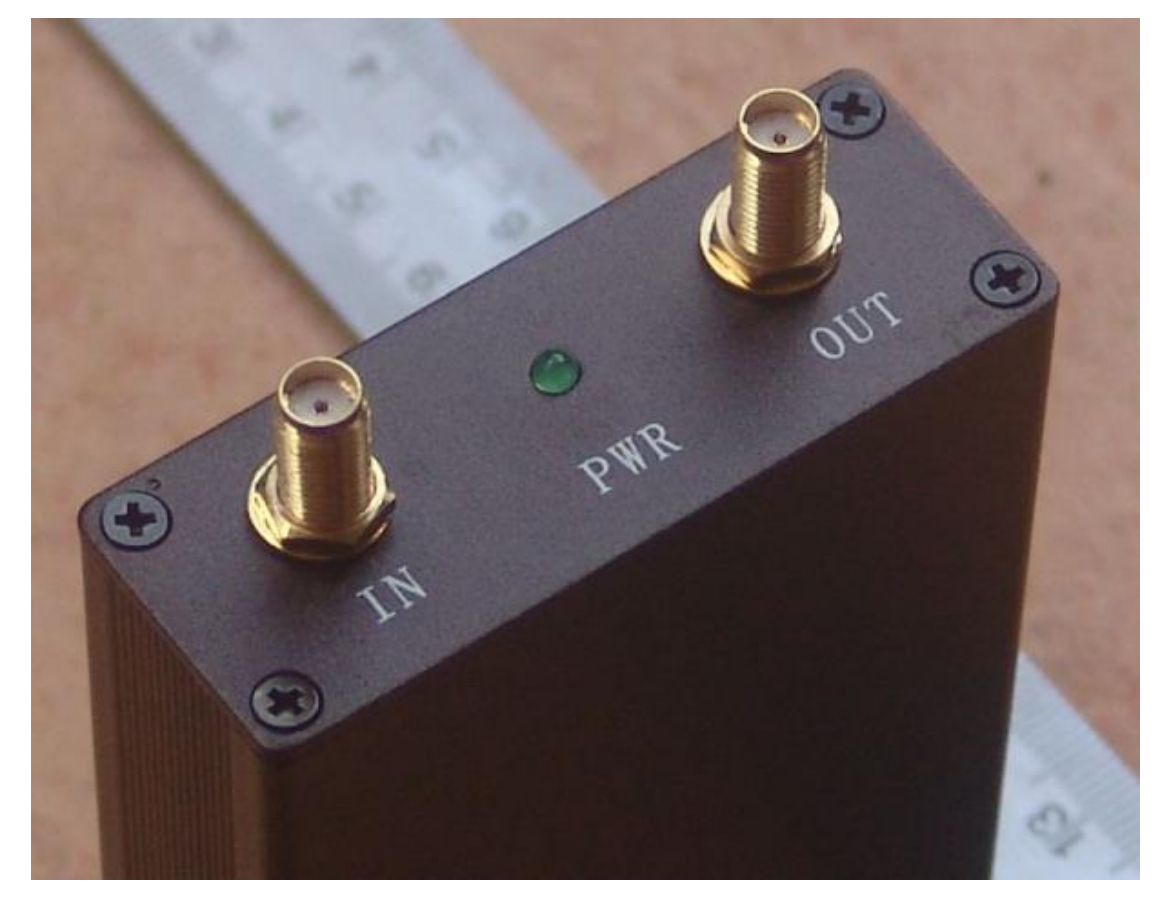

硬件连接参考图

# <span id="page-6-0"></span>二、软件使用说明

## <span id="page-6-1"></span>1. 软件安装,配置

#### 1.1 安装 USB 驱动

#### 1.2 安装 WINNWT 软件

安装好 WINNWT 后,将快捷方式的属性进行更改,即可转换成中文版。 在安装好的软件快捷方式处点鼠标右键,弹出属性项。设置属性可更改为中文 版。

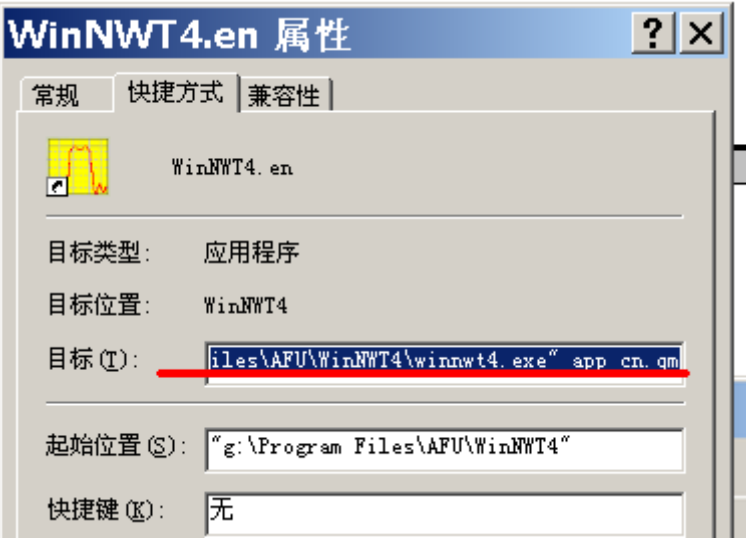

#### 运行图标的属性

将"C:\Program Files\AFU\WinNWT4.08\winnwt4.exe" app\_en.qm 更改 为"C:\Program Files\AFU\WinNWT4.08\winnwt4.exe" app\_cn.qm 更改 完毕后,再启动,即为中文菜单。建议使用英文版!

将 USB 插入电脑,如果是 RS232 接口的该步可省略。由于已经安装了 USB 驱 动,在设备管理器中会找到对应的 COM 口。

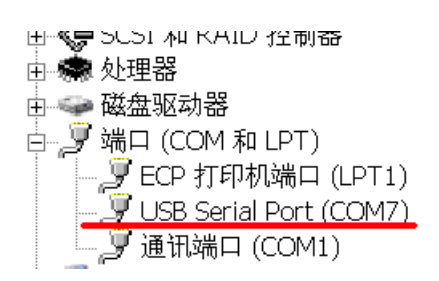

设备管理器中的 COM 口

记住该 COM7 的端口号,安装驱动后,不同的电脑 COM 口号会不同。 点 WINNWT 软件的"Settings" ---- "Options", 选择对应的 COM 口号, 再点"OK"。

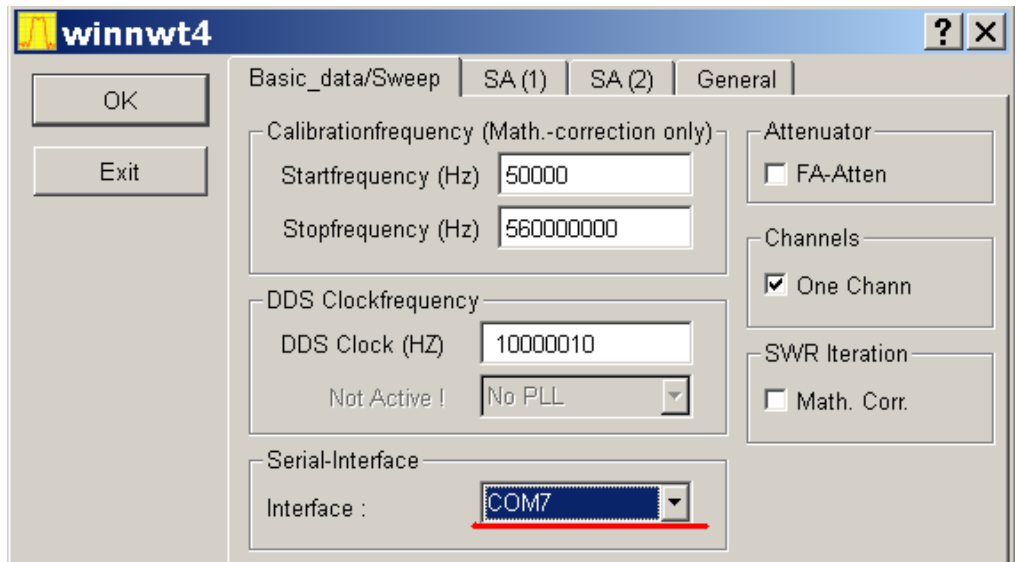

选择对应的 COM 口

选择正确后,如果连机成功,会出现硬件的固件版本。否则连接或者设置有误。

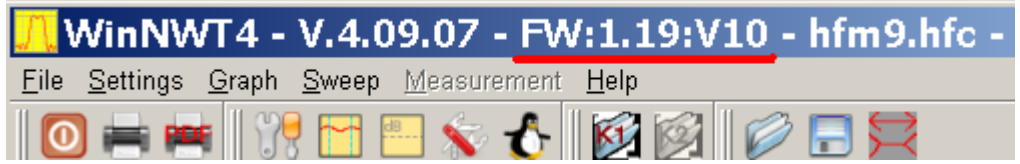

#### 选择端口正确后的提示

#### 1.4 设置倍率

设置倍率。如果不设置该项,显示的频率需要乘以 10,即显示为 100M,实际 输出频率为 1000M。(SA4400 必须设置倍频为 10!)

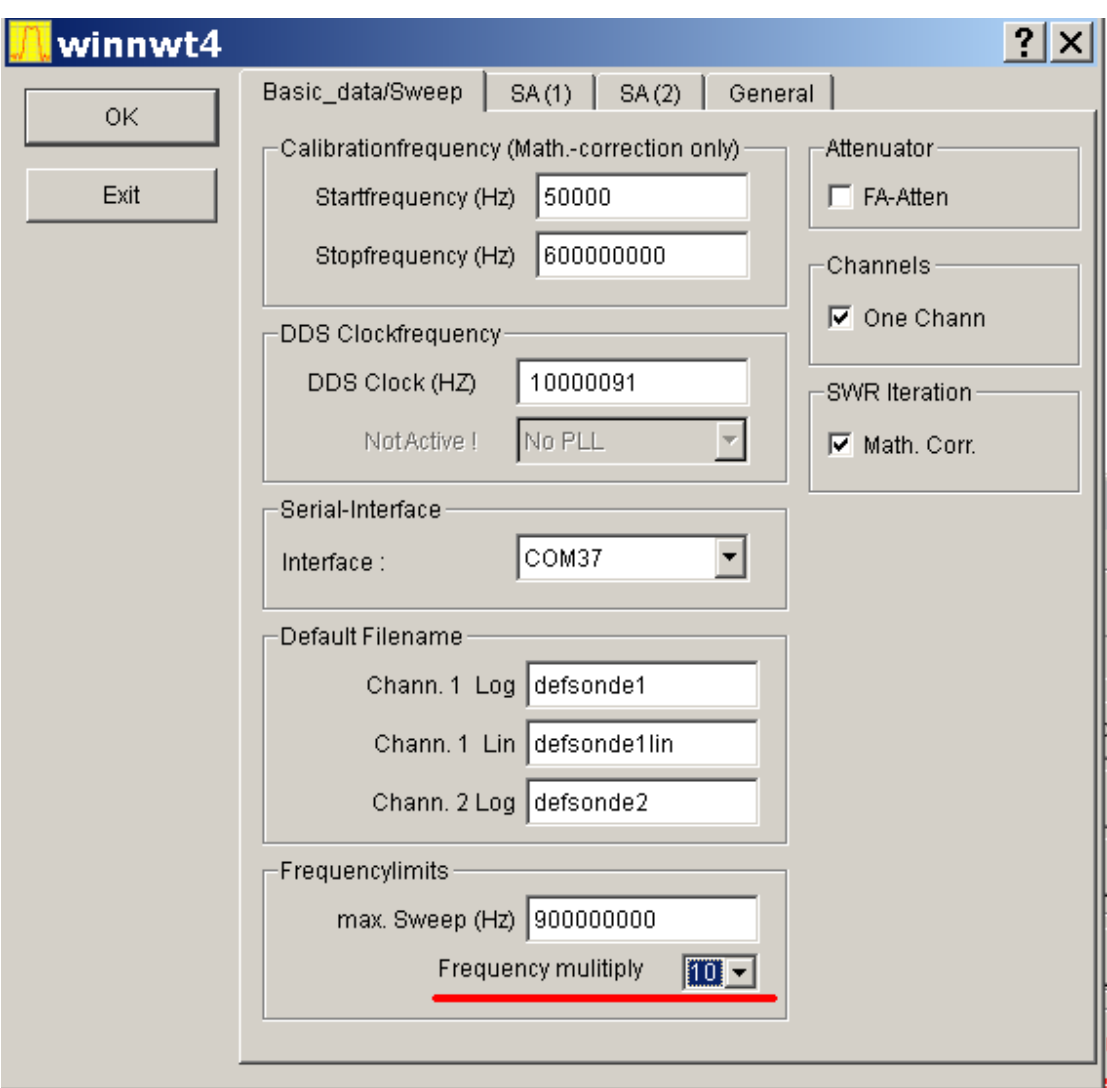

#### 设置倍率

## <span id="page-9-0"></span>2. 频谱设置

#### 注意:幅度数值(信号强度)只供参考

#### 2.1 选择扫频模式,不要选择频谱模式

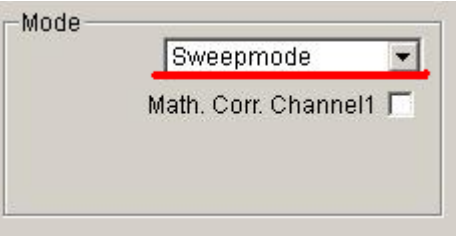

#### 扫描模式选择

#### 2.2 频率等参数设置

输入开始频率、结束频率、扫描点数,即可进行扫描。有 2 种扫描方式,一 种是连续扫描,点后一直在扫描,直到点停止扫描;另一种是单独扫描,点下后, 只扫描一次。不能再扫描过程中设置频率,扫描点数等参数,需要等扫描停止后 才可设置。

扫描延迟用于每个点输出频率后,进行多长延迟才进行功率测量。衰减器在 频谱扫描过程中不起作用。强烈建议使用扫描延迟 1000uS!

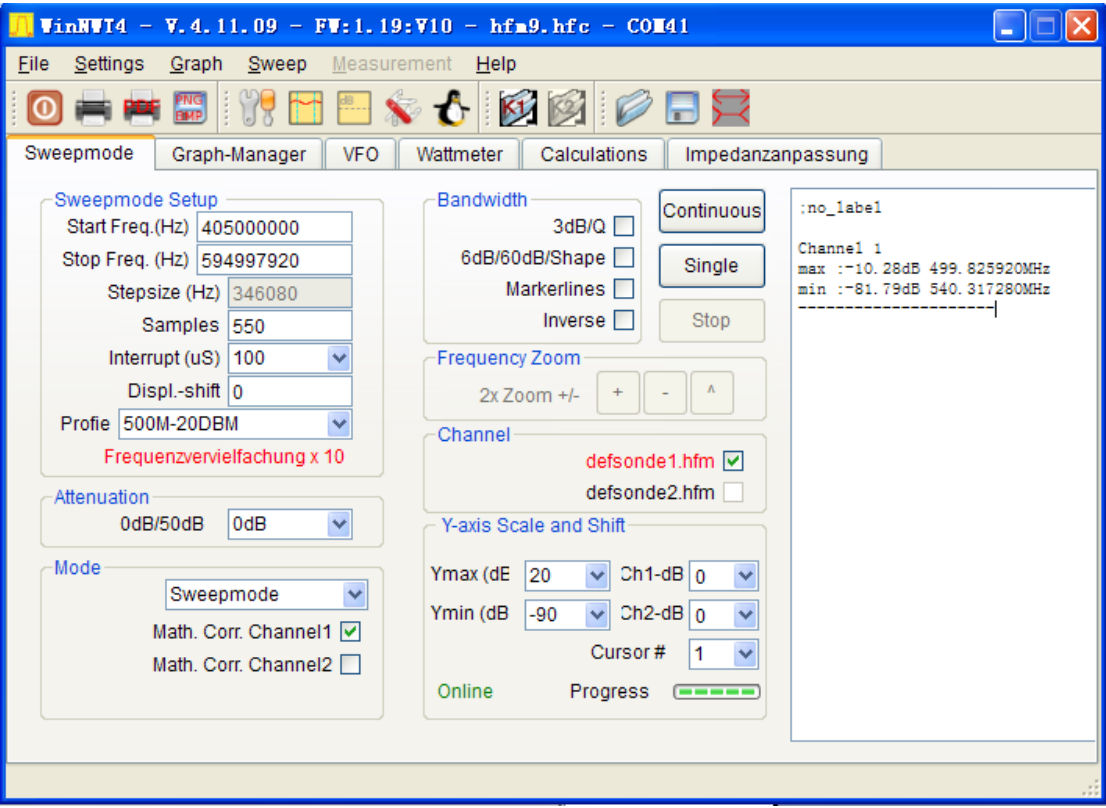

## 需要输入的数据以及部分功能

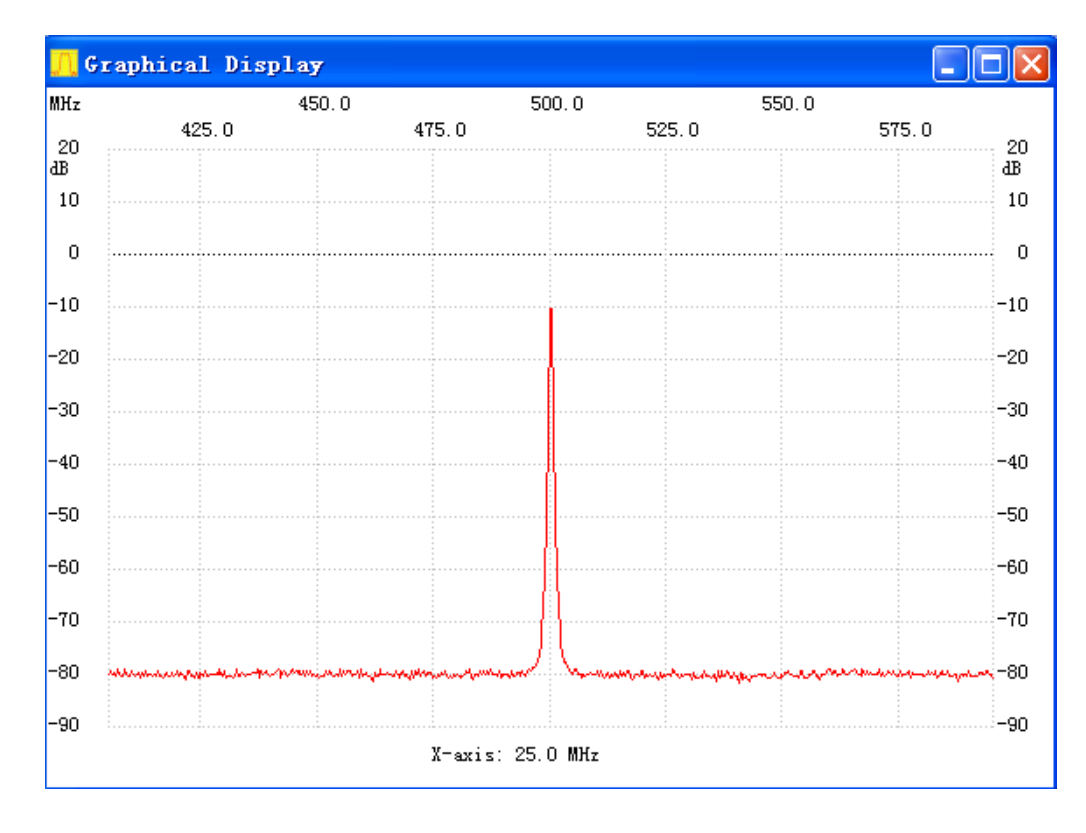

进行了一单次扫描的曲线,该曲线为 0.5G/-10dBm 频谱曲线

#### 2.3 缩放设置

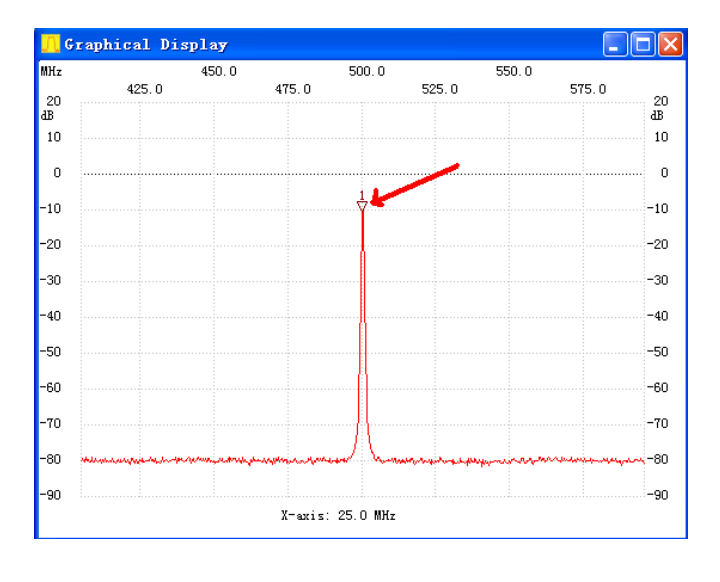

点击图形界面,出现倒三角标记,激活缩放功能

#### 显示倒三角标记

进行一次测量后,可用频率缩放功能进行放大 2 倍,缩小 2 倍,快速测量 器件的频率特性。其中+键进行放大 2 倍的操作,-键进行缩小 2 倍的操作。

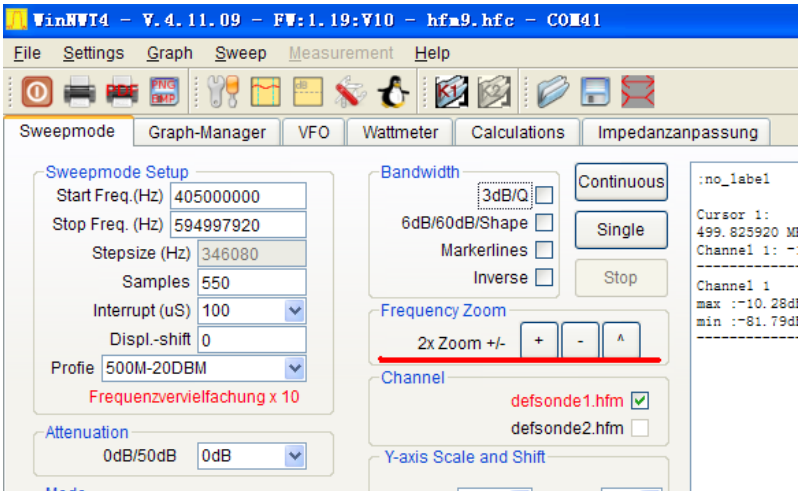

缩放功能

进行一次曲线扫描后,先在扫描出来的图形上点鼠标,选择缩放的频率中心点,

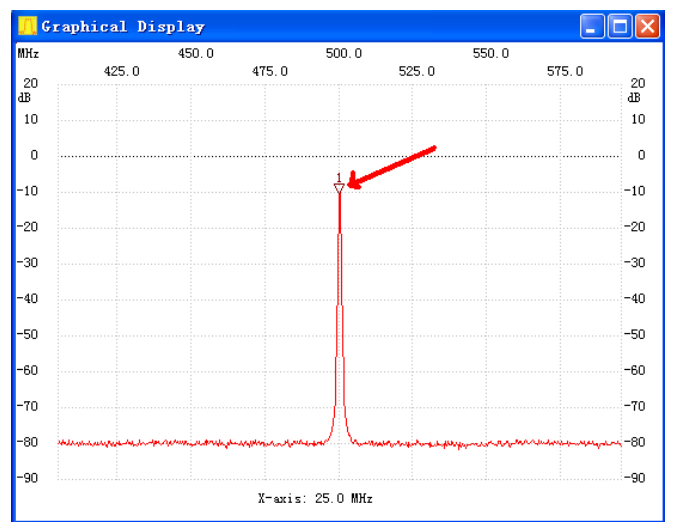

用鼠标左键选择缩放的中心频率

用 3 个键进行频率缩放操作

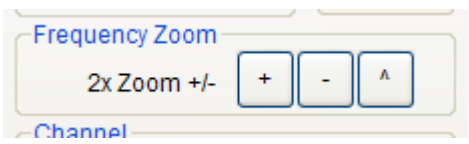

频率缩放操作按键

+键,选择以三角标记为中心,带宽为原来一半,点后立刻进行扫描操作。

-键,选择以三角标记为中心,带宽为原来 2 倍,点后立刻进行扫描操作。

#### 2.4 频率标记设置

选择 cursor#中的 1,2,3,4,5,每选择一个,就在显示图形上点一下鼠标左键, 则图形区会显示一个倒三角的标记,在文本区,会显示对应的标记频率、幅度。 该标记为频率标记。在图形上点右键,可删除单个或全部标记。

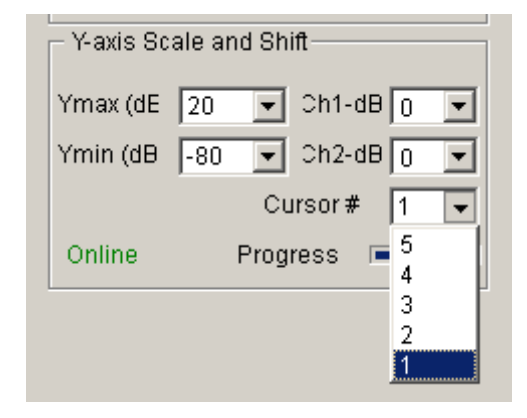

#### 选择 1-5 号图标

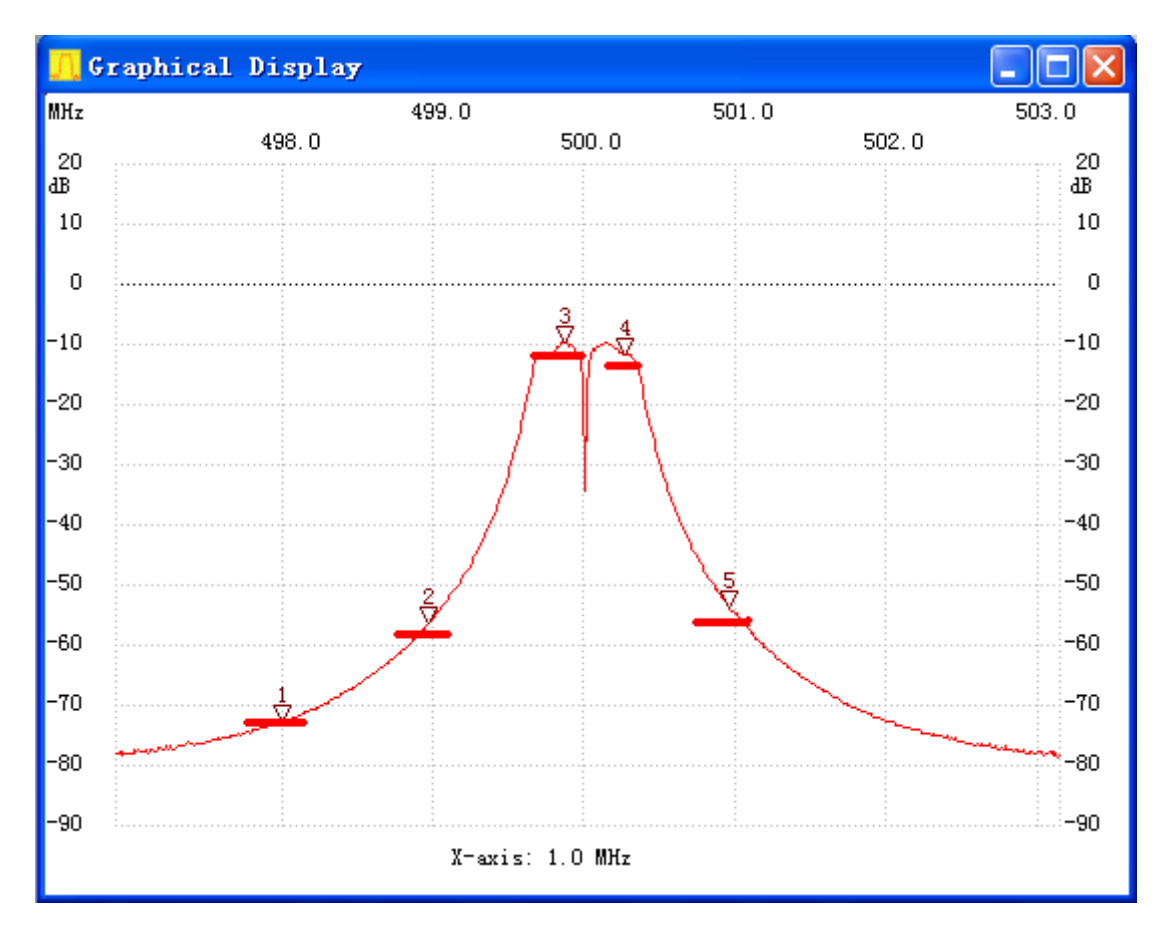

显示的倒三角标记(图形只供参考)

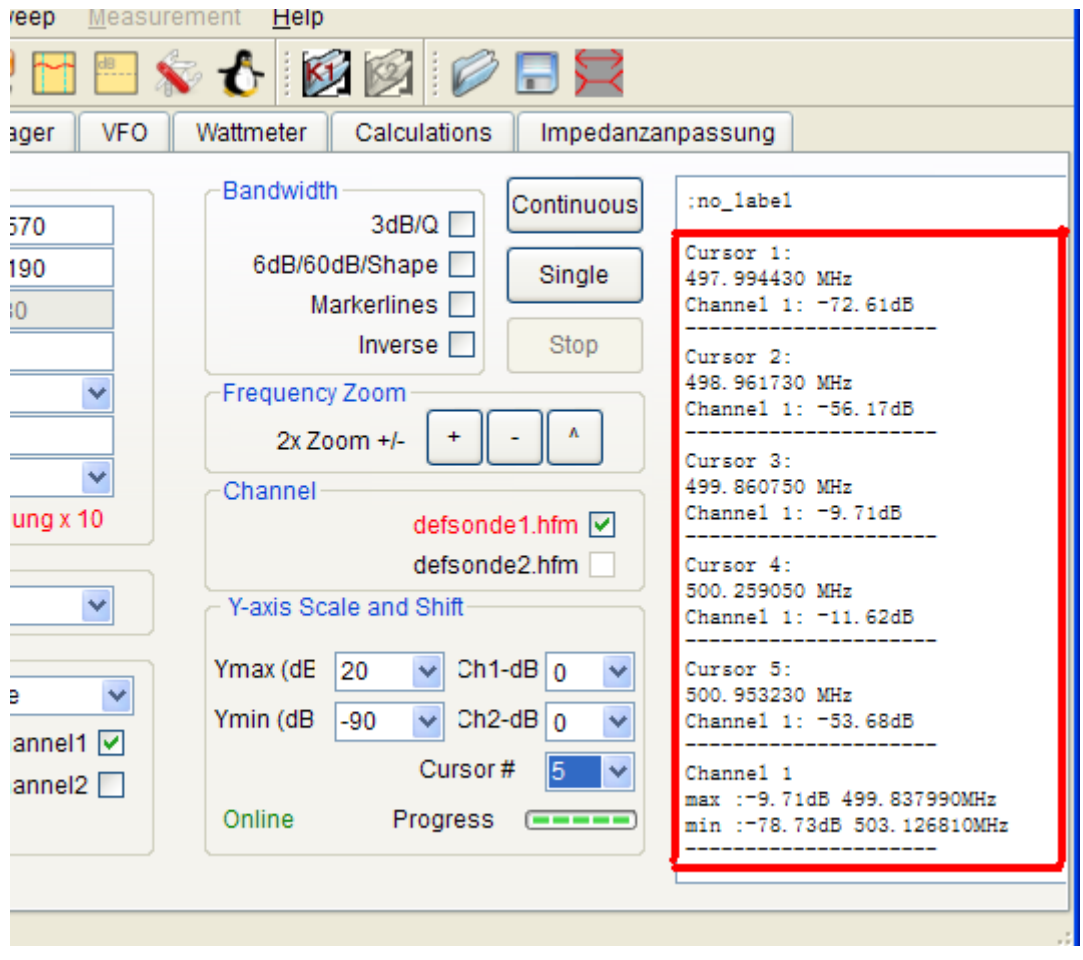

屏幕显示的 5 个频标频率,信号强度

## 2.5 Y 轴缩放功能

其中 Ymax 选择屏幕曲线最高位置显示的信号强度,一般选择 20

Ymin 选择屏幕曲线最低位置显示的信号强度,一般选择-90,

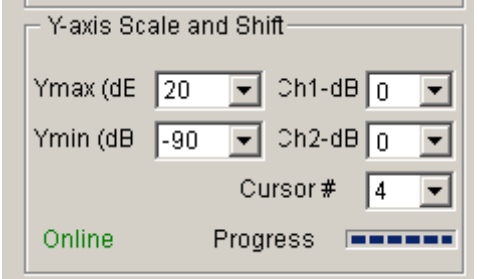

Y 轴缩放功能

利用该功能对曲线进行缩放,比如曲线在 0dBM 到-20dBm 段显示不够清 晰,可以选择 Ymax 为 0,Ymin 为-20 进行缩放。注意,由于 MCU 的 AD 分 辨率有限,放大后,曲线可能会出现阶梯的情况。

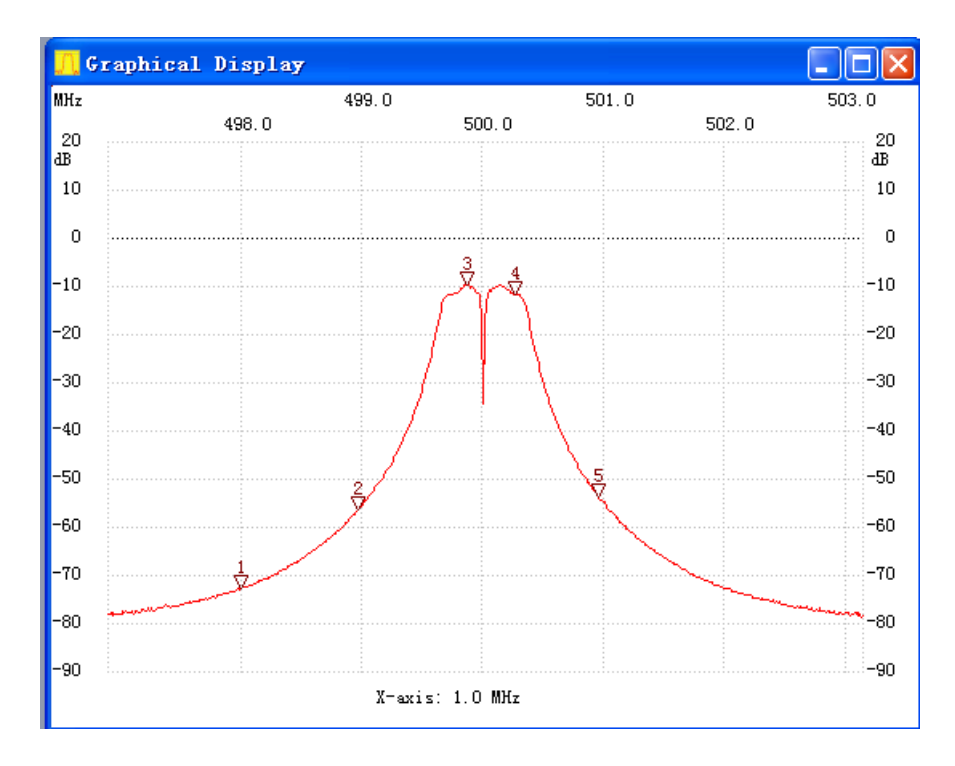

选择 Ymax=20,Ymin=-90

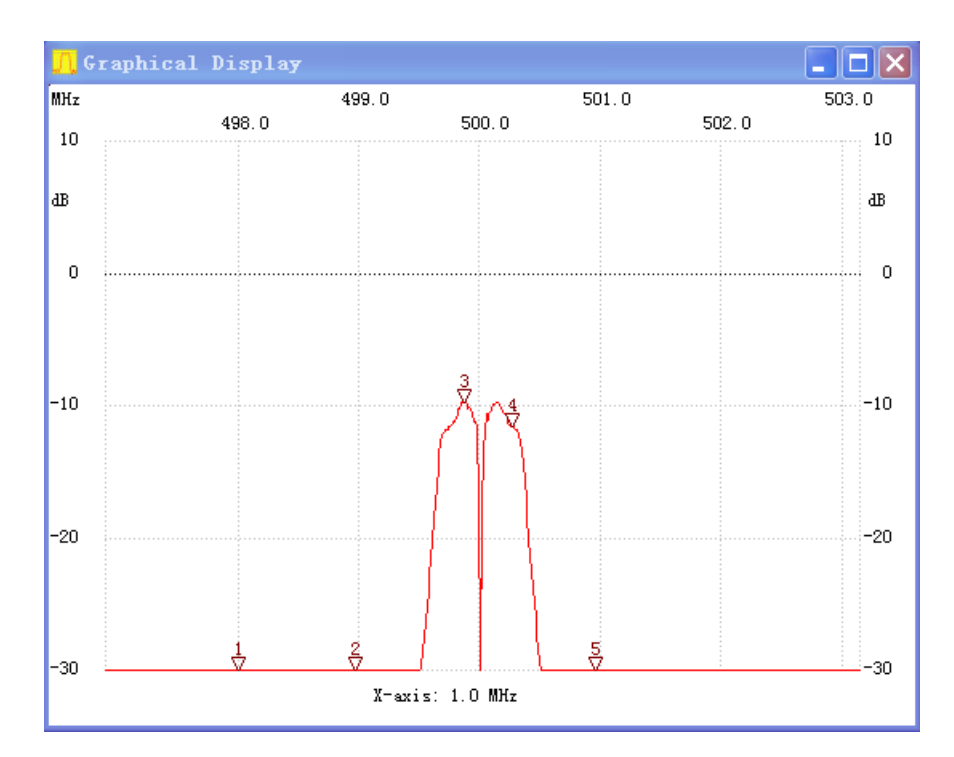

选择 Ymax=10,Ymin=-30

测量出来的曲线,可直接显示 3dB 带宽、Q 值、6dB 带宽、60dB 带宽和 矩形系数

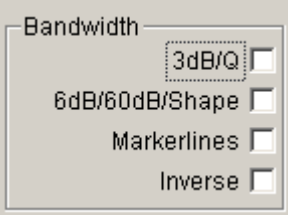

#### 带宽选择

3dB/Q 打勾后,软件中会显示出测量的曲线 3dB 带宽和 Q 值

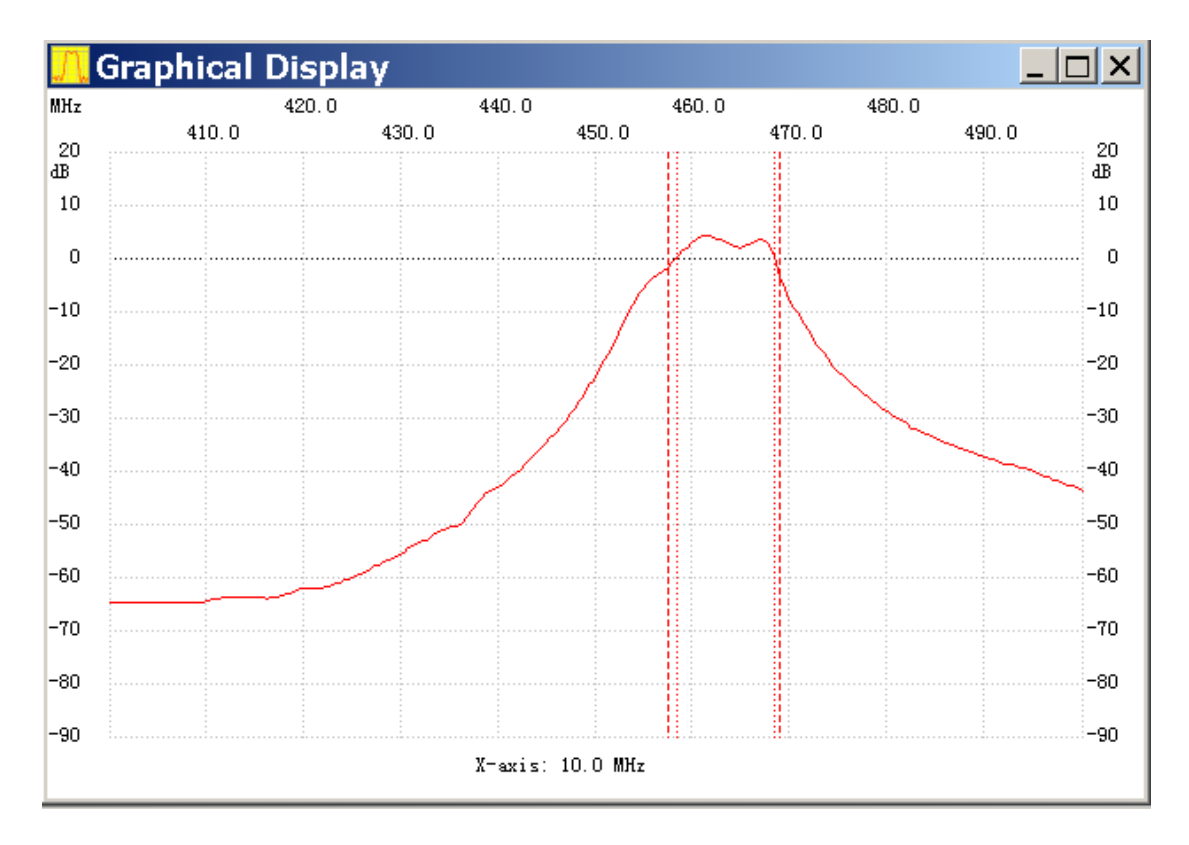

测量的曲线

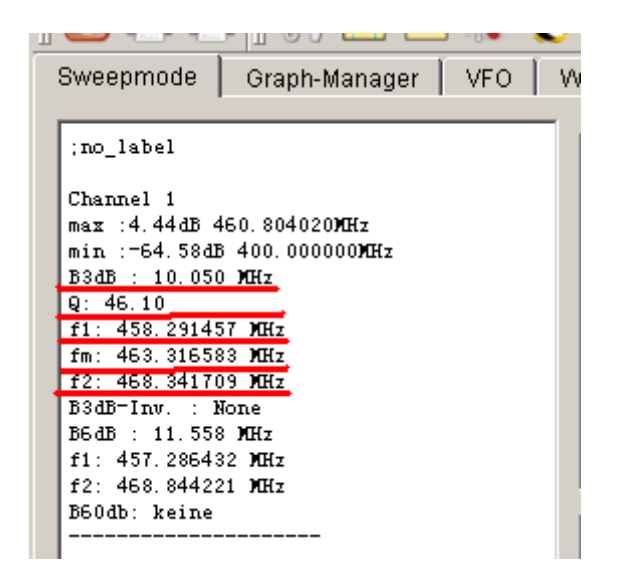

显示的 3dB 带宽, Q 值和相关参数

6dB 带宽,60dB,带宽,矩形系数也是同样道理

Markerlines 用于在图形区显示带宽相关的虚线,更易识别带宽参数。

Inverse 用于陷波器测量。

#### 2.7 多曲线显示

测量完毕后,可通过图形管理区存储,显示曲线。

先点 Graphae-Manager 选择图形管理存储区。通过 Get 获得当前屏幕曲线; Actibe channel 打勾,选择相应的通道;Show Graph 打勾,显示当前的曲 线

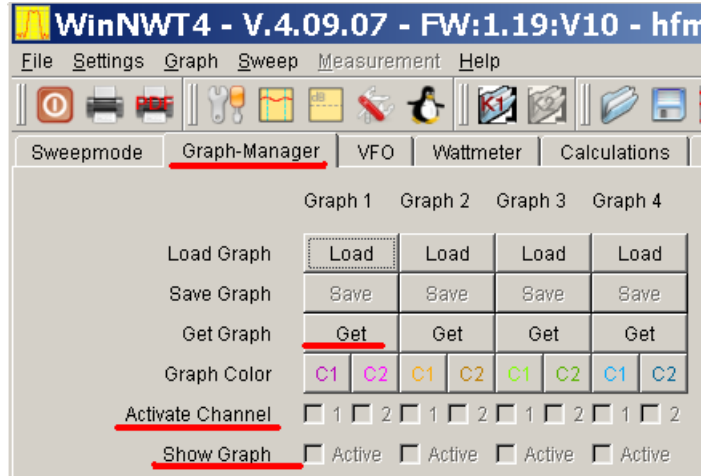

## 图形管理区

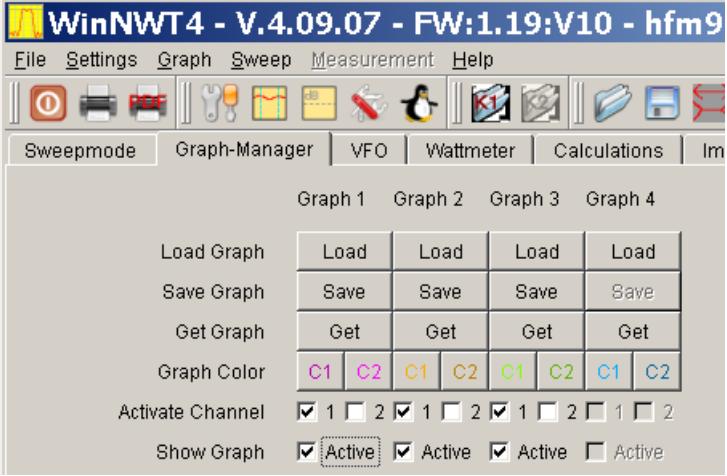

## 图形区管理区选择了 3 个图形

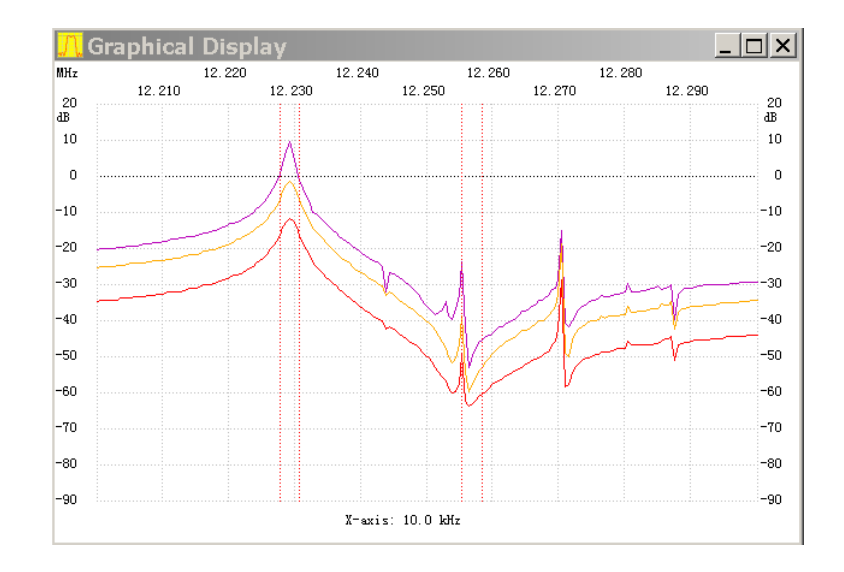

图形区显示了 3 条曲线

第 19 页

<span id="page-19-0"></span>3. 信号源输出频率设置

#### 3.1 选择 VFO 模式

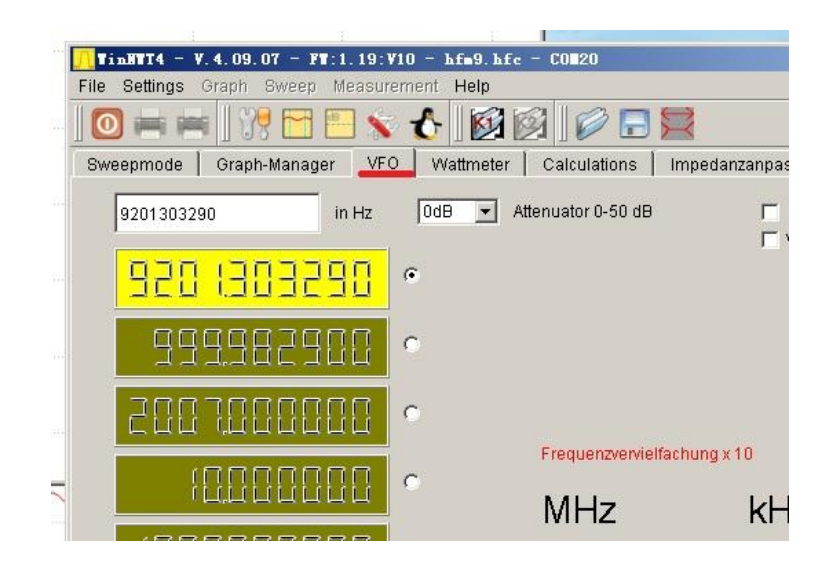

VFO 模式

#### 3.2 直接输出对应的频率

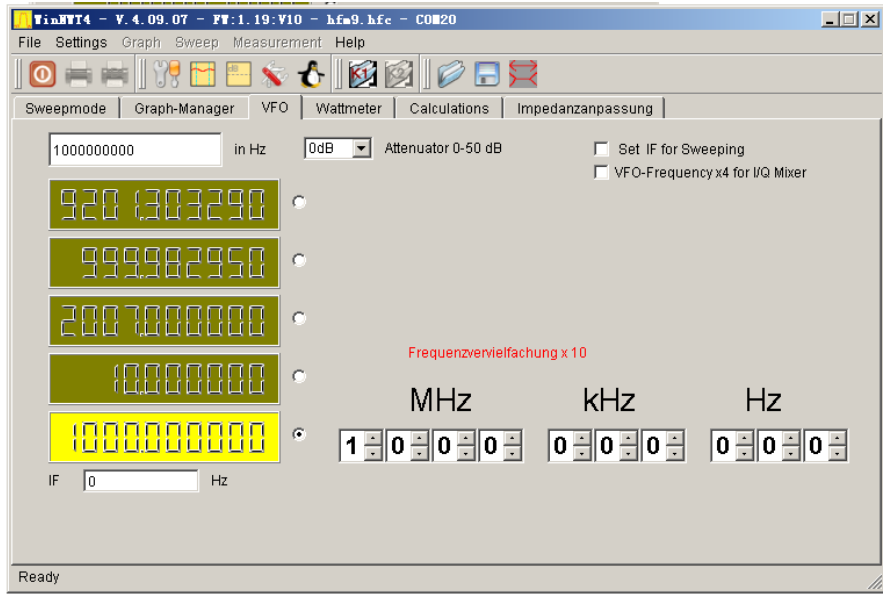

频率设置

# <span id="page-20-0"></span>4. 频率校准

#### 4.1 准备一台 1GHz 频率计,开机预热足够时间,SA4400 上电预热 30 分钟

4.2 进入 VFO 模式, 输出 1GHz

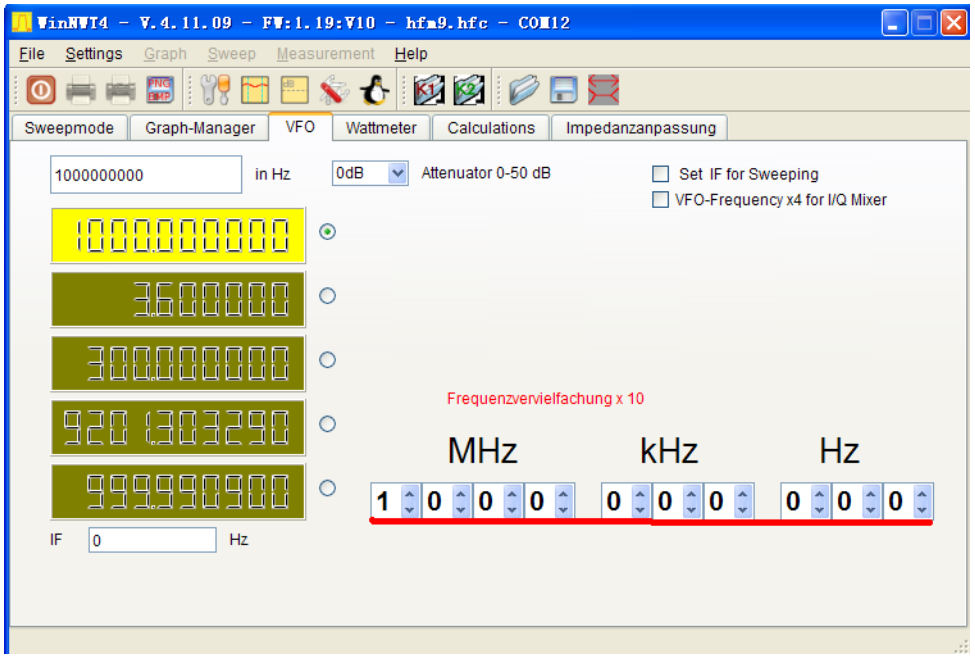

输入 1GHz

- E FREQUENCY COUNTER MF76A 999 990 330 ÷  $51$ G  $q$ 56 80 C **T 图 Control AND I** a a
- 4.3 使用频率计测量输出的频率

实际频率计测试到的值

#### 4.4 进入 Options

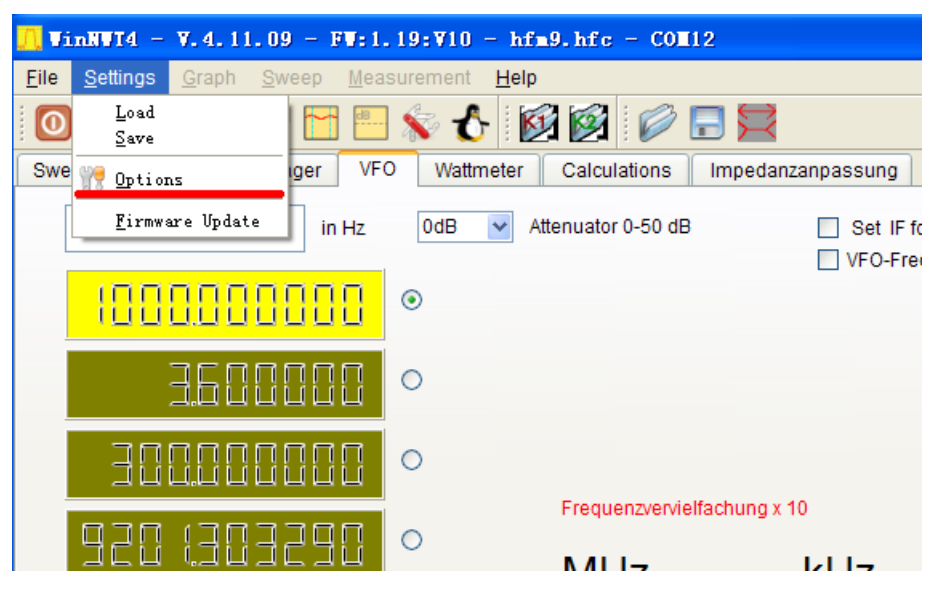

进入 Options

4.5 输入频率计测量的频率,折算到 Hz,再点 OK, 即可完成一次频率校准

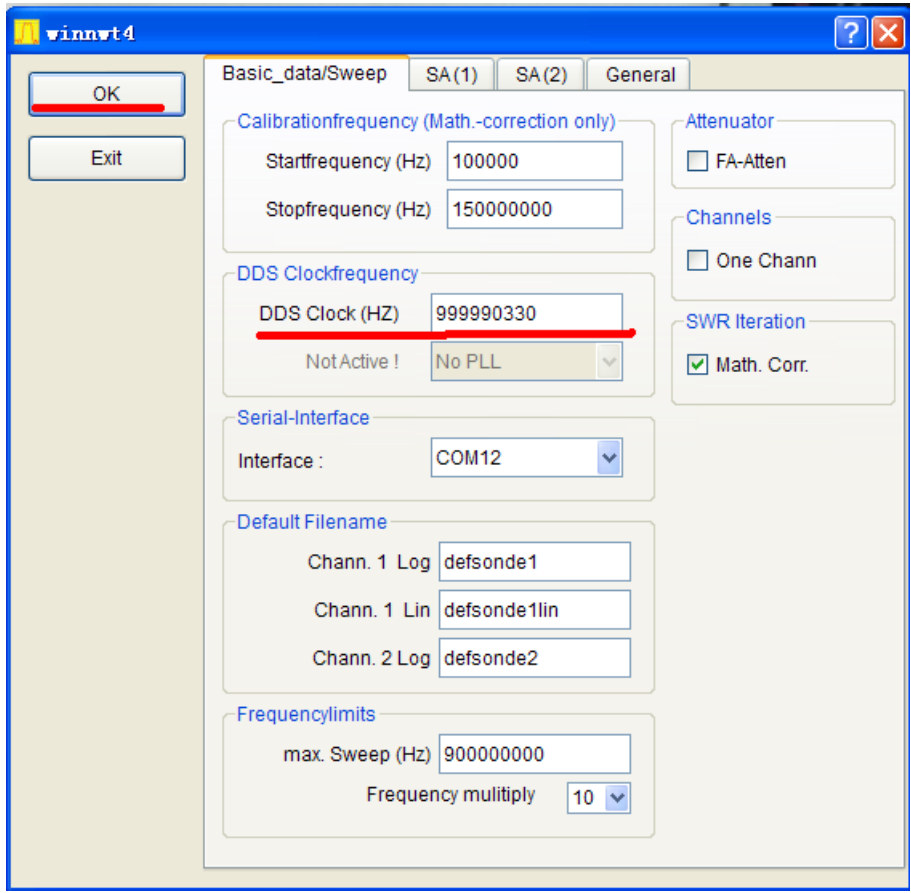

DDS 处输入频率计读取到的值

第 22 页

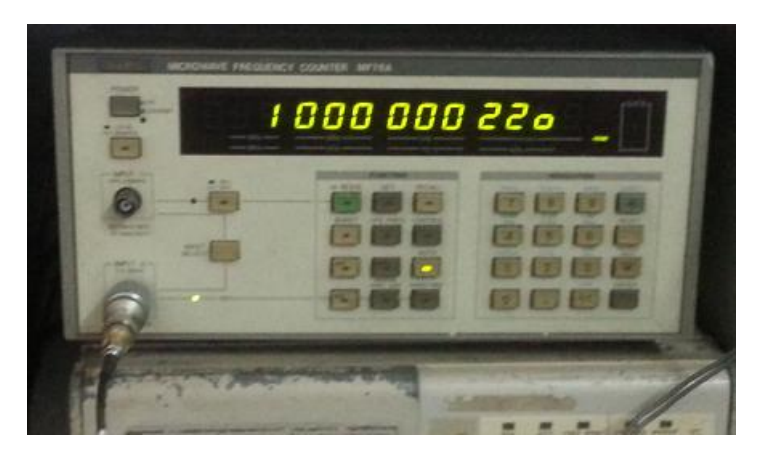

校准完成

# <span id="page-22-0"></span>5. 输入信号强度测量

频谱的中频大约 250kHz,因此测量时候,需要输出比输入频率高 250KHz 的 频率。例如测量 500MHz 信号强度,需要输出 500.25MHz。

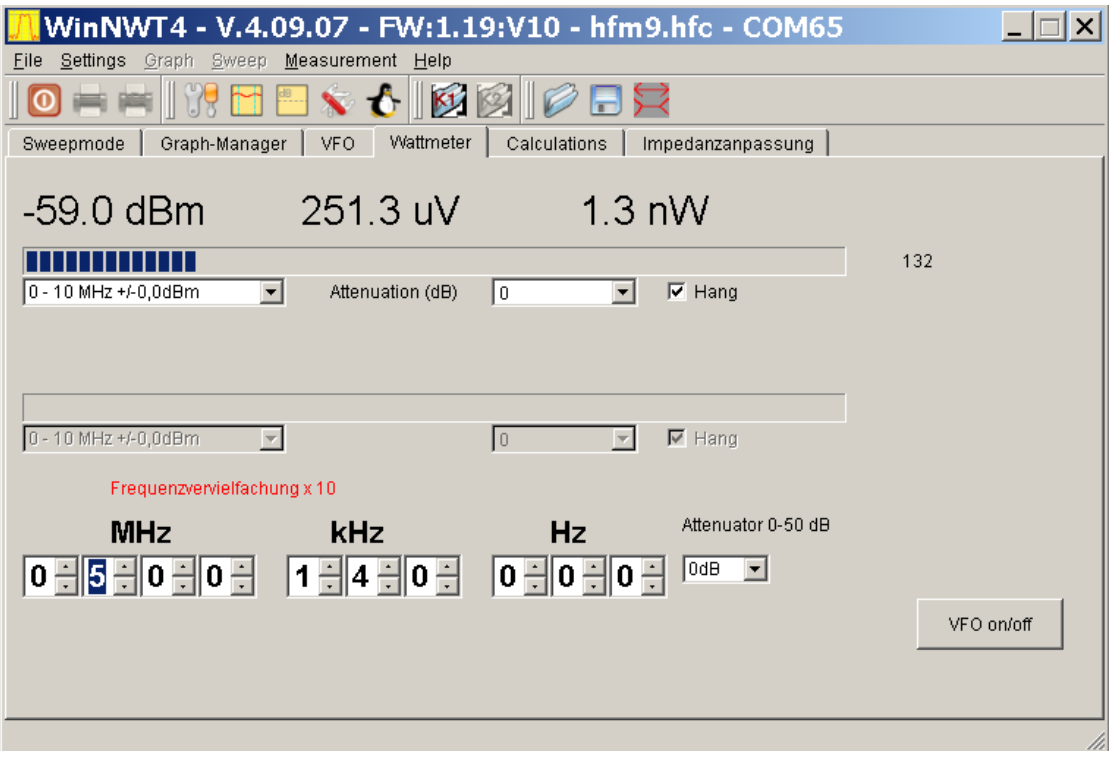

强度检测